# **For Students enrolled from the academic year 2013-14 onwards**

# Online procedure to apply for **Bonafide Certificate** / **Bonafide (with Date of Birth) Certificate** / **No Objection Certificate** / **Character Certificate**

Step 1: Visit college website **damodarcollege.edu.in**

#### Step 2: Click on the Menu **VConnect Student**

Step 3: Enter your FEDENA username and password.

#### Step 4: Click on **Menu Collaboration Forms Forms**.

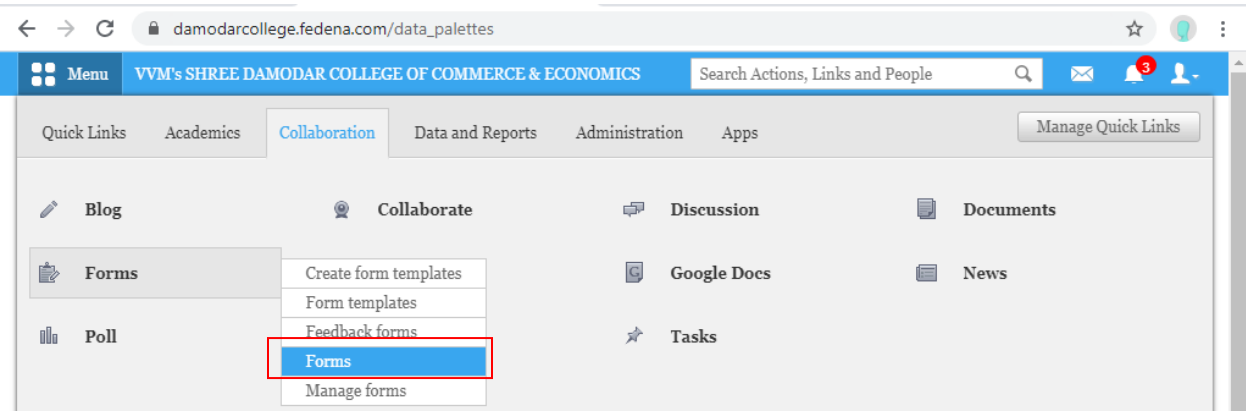

Step 5: Fill in **Application Form for the Certificate – Student**.

Step 6: Click on **Submit**.

### **Note:**

Certificate will be ready in **4** working days.

Once the certificate is ready, the same will be available in FEDENA.

# Procedure to download **Bonafide Certificate** / **Bonafide (with Date of Birth) Certificate** / **No Objection Certificate** / **Character Certificate.**

Step 1: Log on to - **https://damodarcollege.fedena.com**

Step 2: Enter your FEDENA username and password.

Step 3: Click on **Menu Collaboration Documents**.

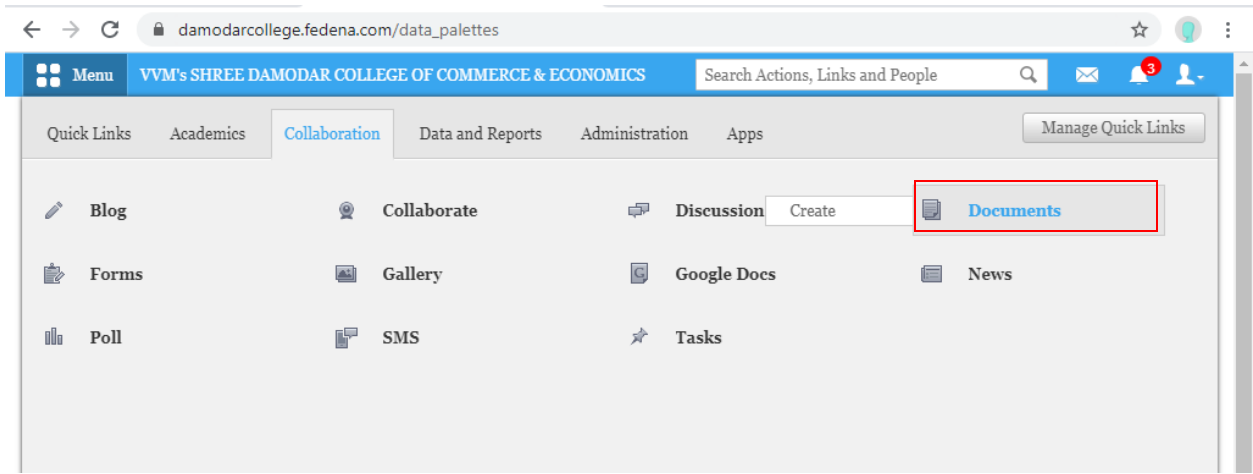

Step 5: Click on **Shared Docs**.

Step 6: Click on the Certificate to be downloaded.

Step 7: **Save As** dialog will appear to save certificate on your system (Computer/Laptop)

### **For any queries email to:**

For B.Com: [jean.braganza@vvm.edu.in](mailto:jean.braganza@vvm.edu.in)

For BCA/BBA(FS)/B.Voc(ST)/M.Com: officesf.sdcc@vvm.edu.in